# Adding a User to Active Directory in Windows Server 2012

June 19, 2013

Copyright © 2013 by World Class CAD, LLC. All Rights Reserved.

# Setup Security Policies

To add a new user on a Domain Controller on the Windows 2012 Standard Server, we select the Server Manager icon form the Task Bar. Then we pick the Tools button from the Dashboard and Active Directory Users and Computers from the list.

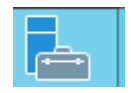

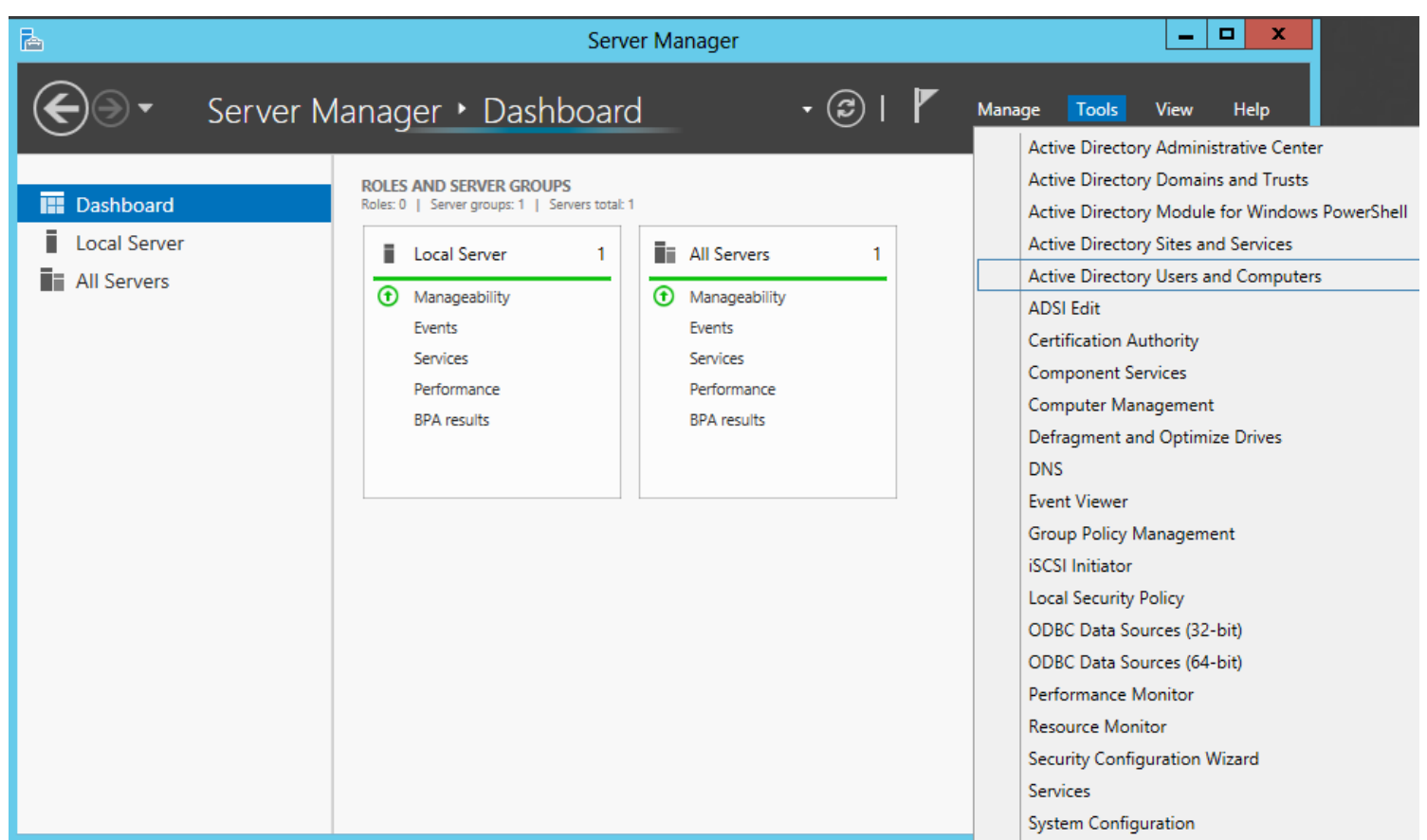

#### Active Directory Users and Computers Window

To add a new user to the Windows 2012 Server, we need to put in a new user account. We can accomplish this act by selecting User in the left pane. We can see two Groups and Users appear in the right pane.

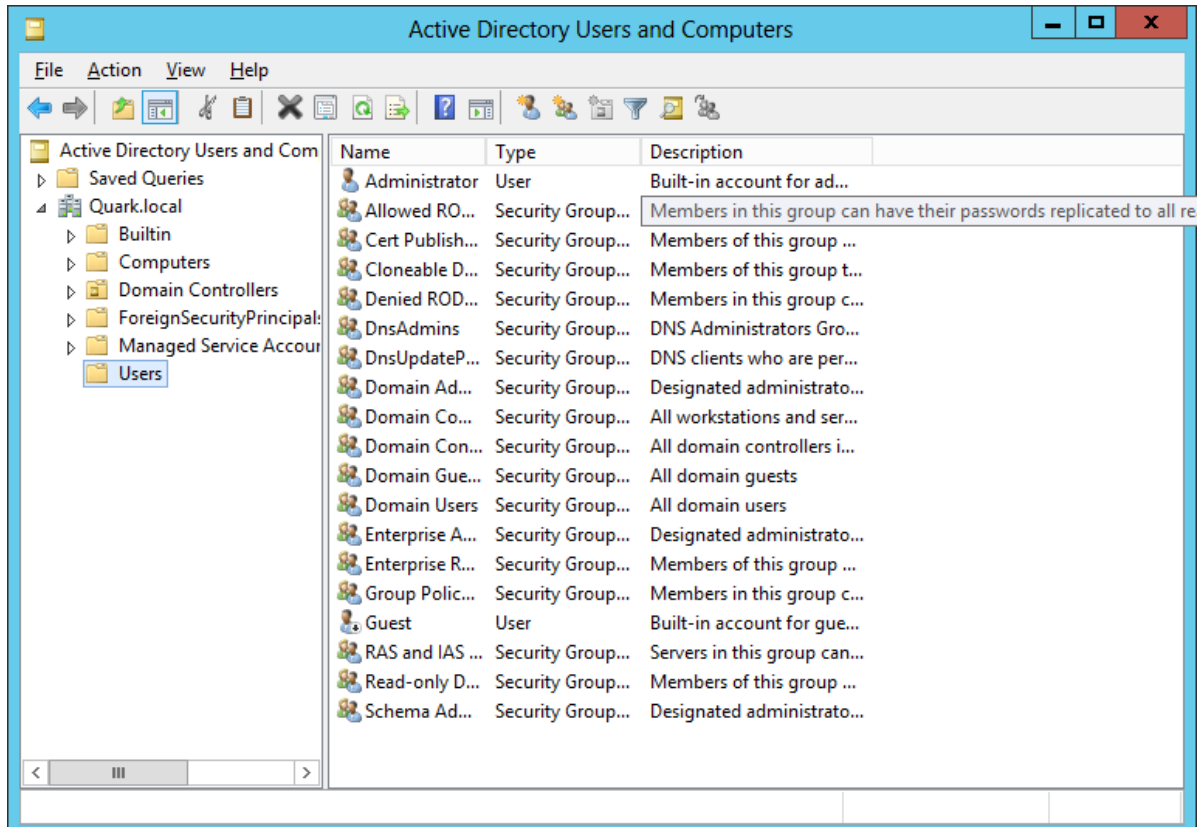

# Adding a New User

With the Users folder selected, we observe the existing accounts in the right pane. To add another user, right click in the right pane and when the popup menu appears, we can select New and then User.

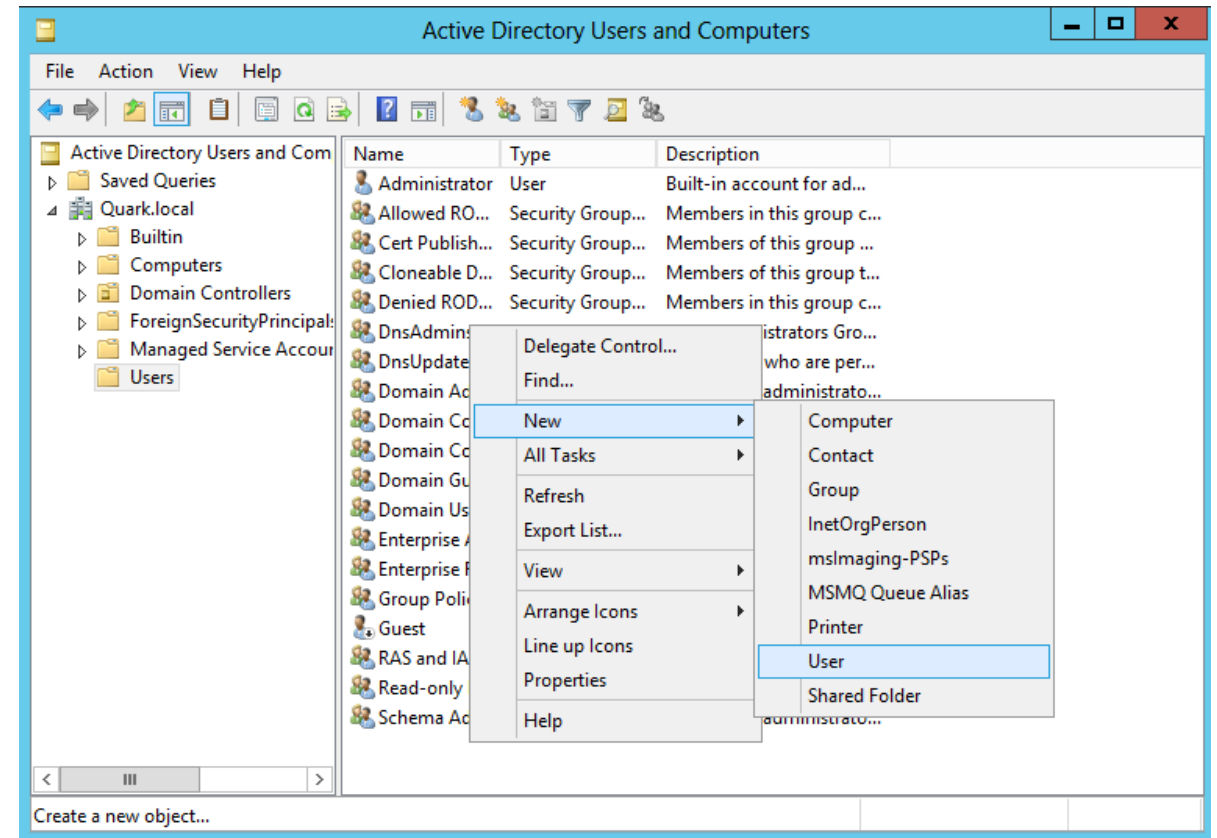

### The New Object - User Window

We will create an account for our new account by typing in their user name. In the corporation, we already have a number of employees with the John Adams name so our new account will have the first initial and the last name along with the number 3. We type in JAdams3 for the username.

We finish this window by pressing the Next button.

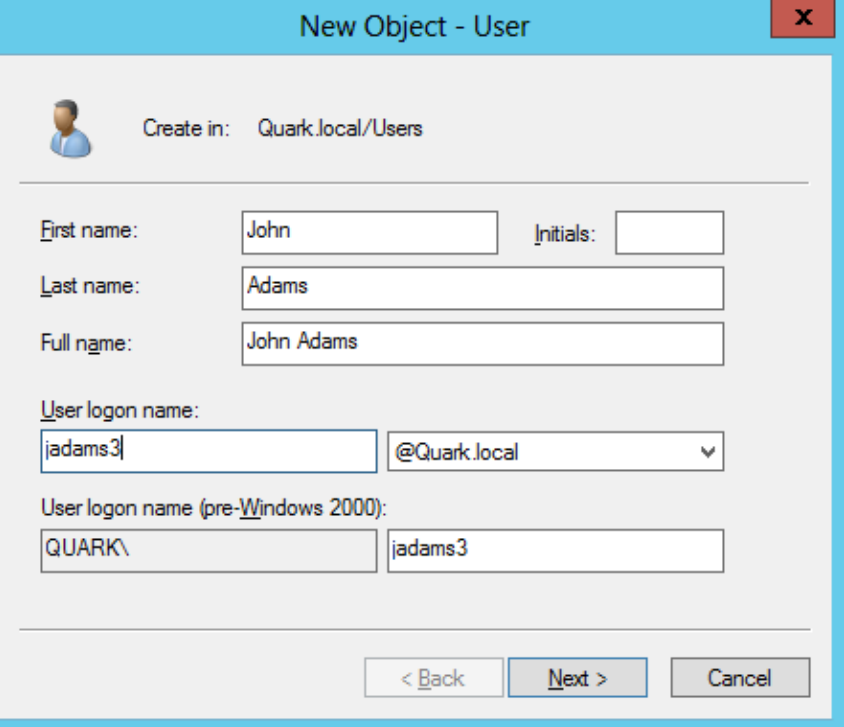

### Password Setup

Next, we have to assign and confirm a password to the account. The secret phrase must meet the smart password criteria we previously setup. The first time John Adams logins to the account, he will have to create his own smart password.

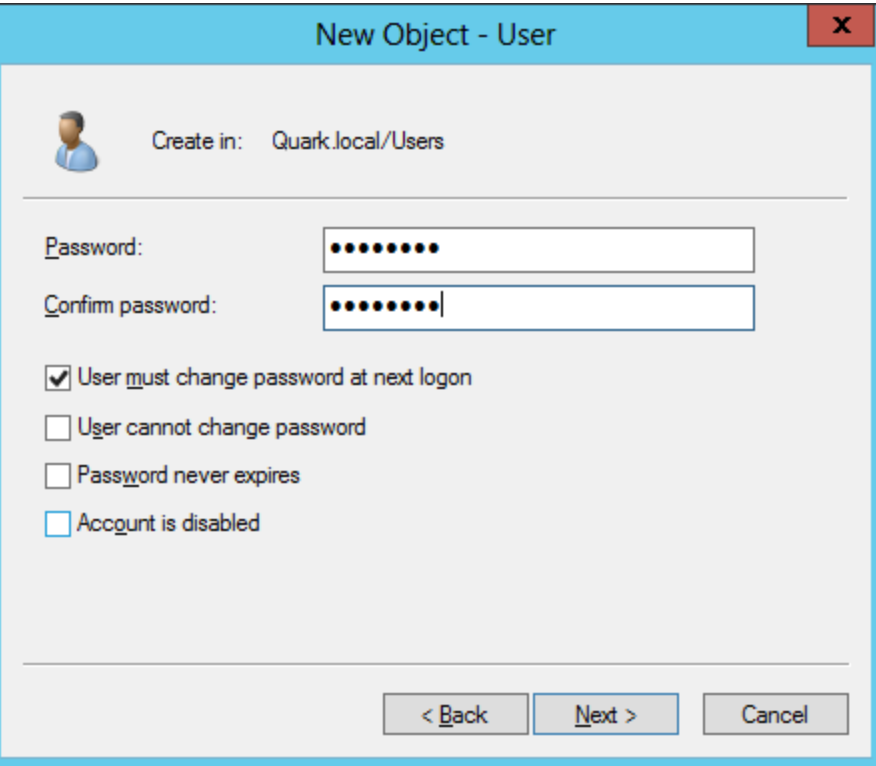

### The Summary Window

Next, we can see a summary window. We can return to the previous dialogue boxes by pushing the Back button or we can accept the account information by pressing the Finish button.

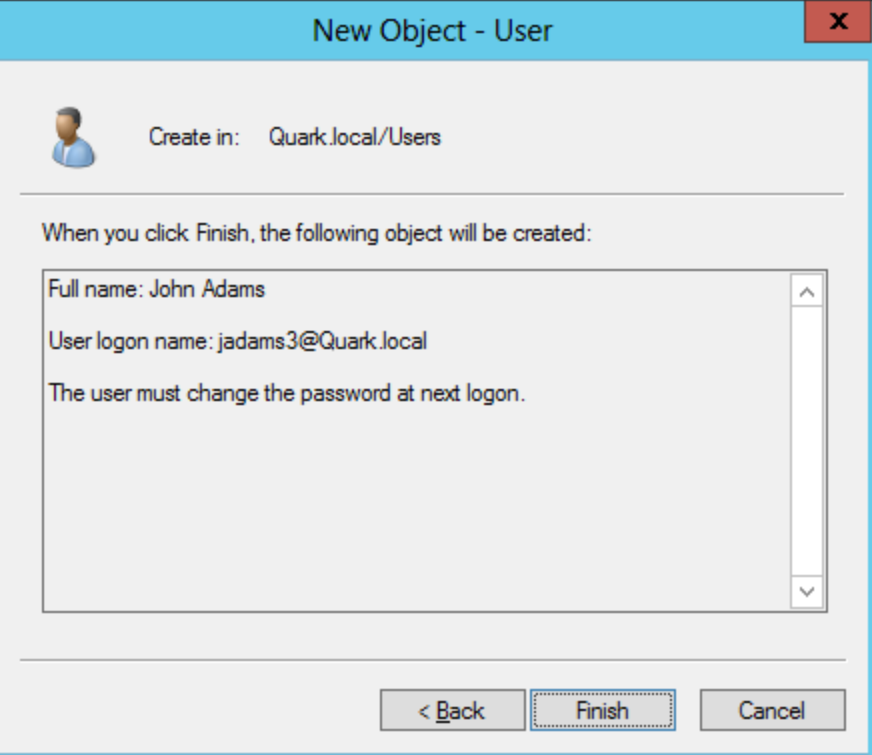

### General Tab

To make changes to the new user's account properties, we right click on their name in the user folder and select Properties from the menu.

We type the person's job description, office, office telephone number, office email and web page. We press the Apply button to set the data to the Active Directory database.

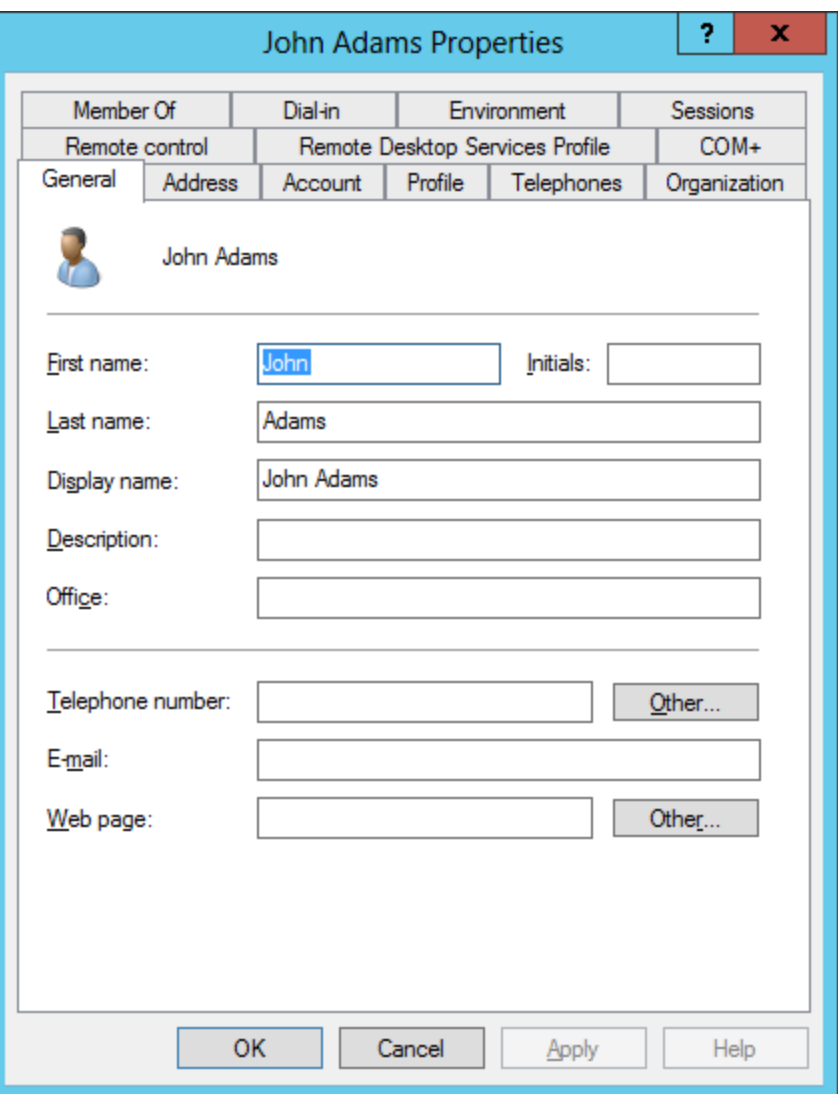

### Address Tab

The new user should have a valid mailing address that is shown in Active Directory. We type in their street, city, state, zip code and country. We can also add a post office box in the suitable textbox.

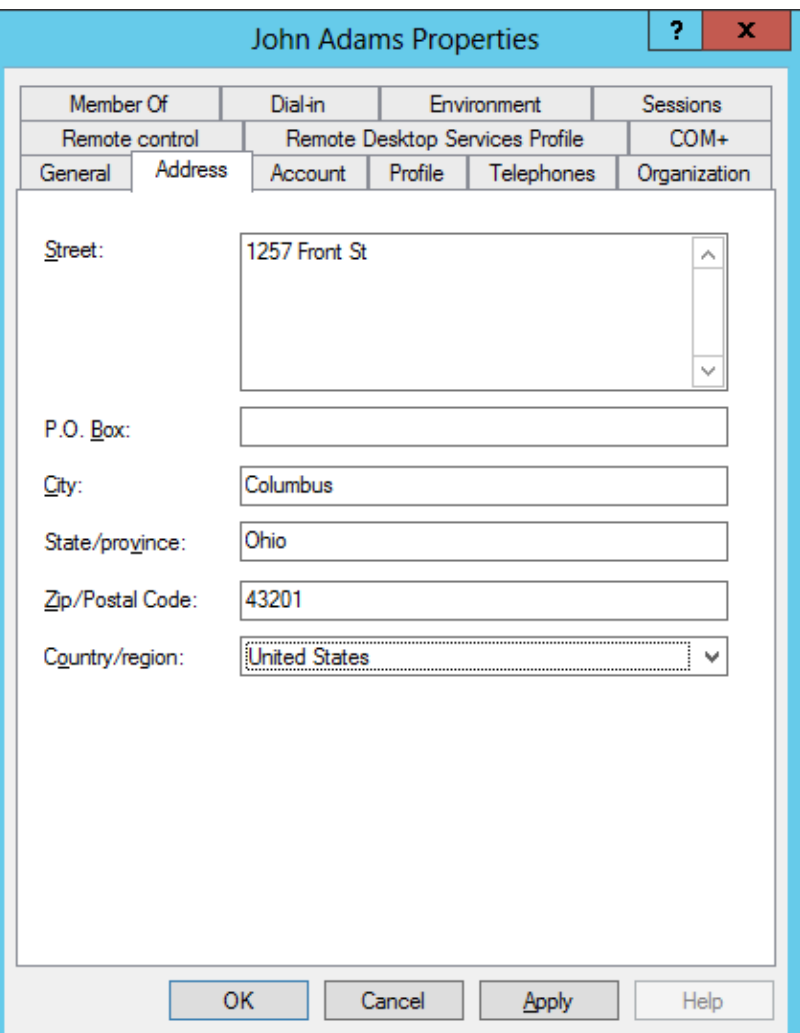

### Account Tab

In the Account tab, we will set the individual's logon hours and the computer or computers they can logon to.

We visit this tab when their account is locked and we want to unlock it.

We can also disable the account by scrolling down the Account options list and checking the box. This should be done with employees on vacation and who have been terminated.

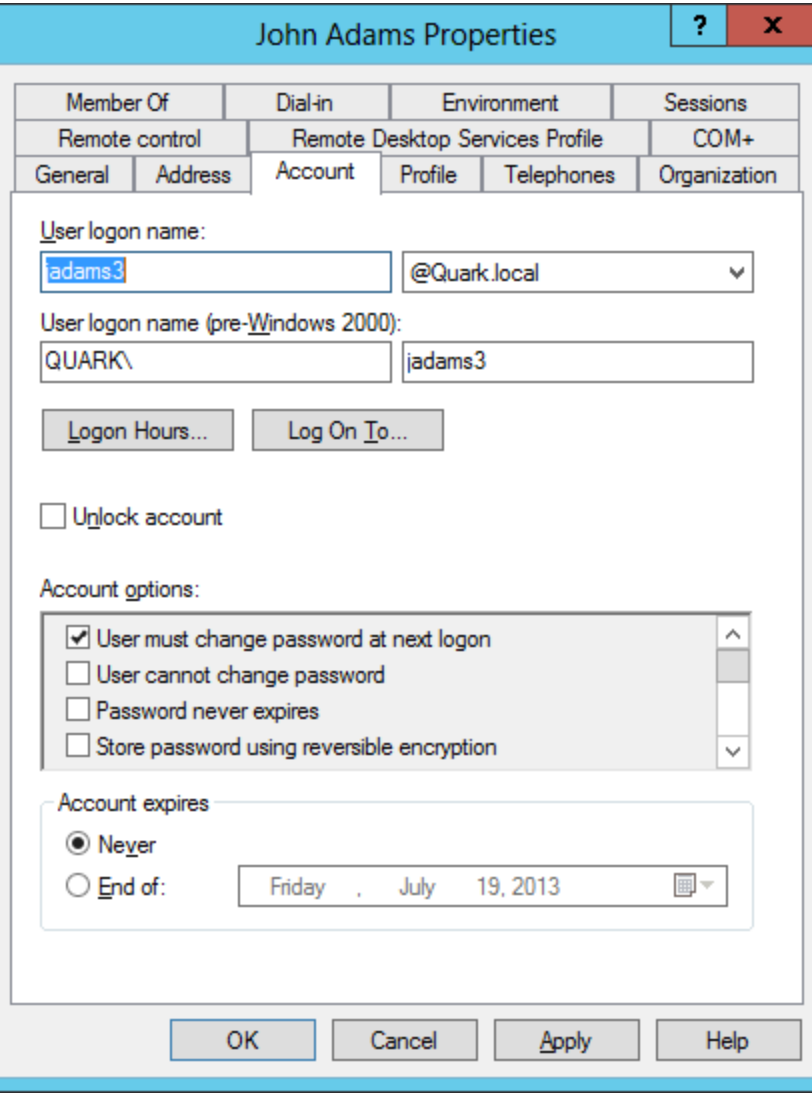

### Permitted Logon Hours

In the Accounting department, the staff is allowed access to their office from 7 am to 10 pm, Monday through Saturday. After selecting Logon Hours in the Account tab, we highlight the hours that we should not be in the office and opt for the Logon denied radial button.

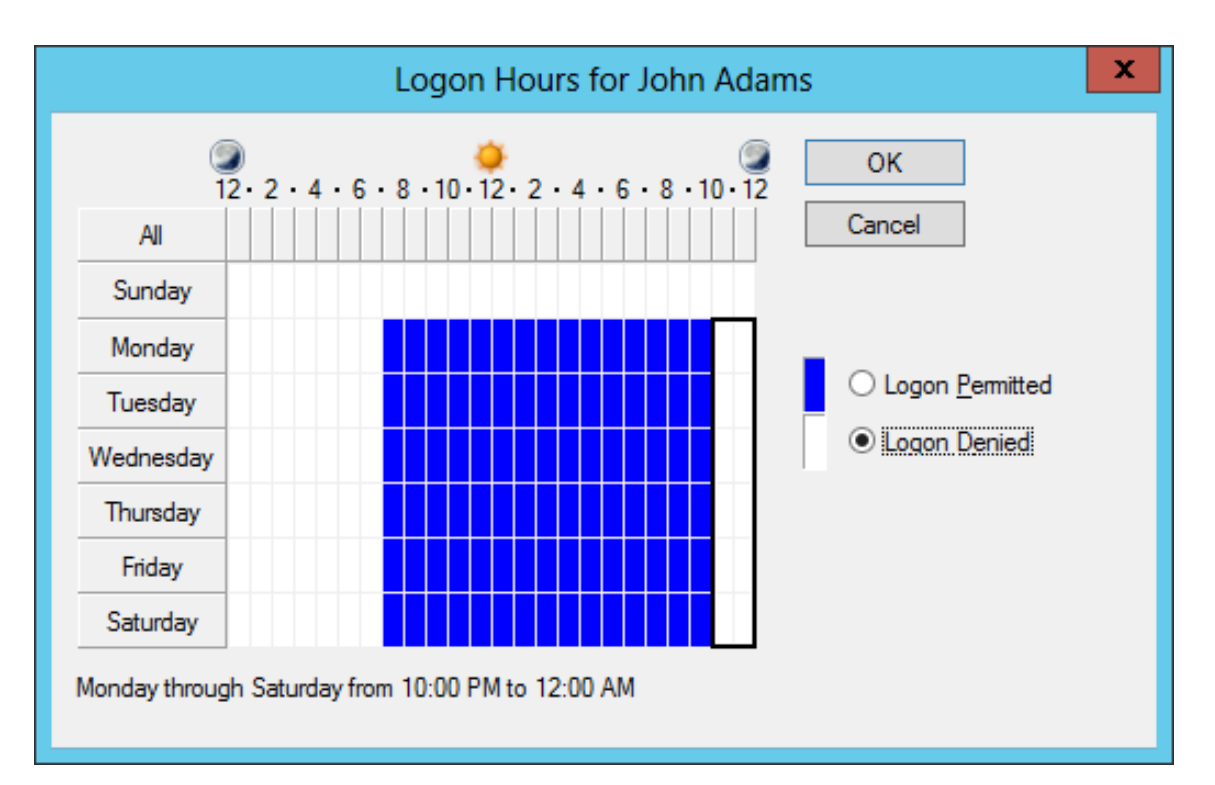

#### Permitted Workstations

After selecting Log On to in the Account tab, we can opt to allow the user to logon to any computer or we can restrict them to their own machine.

In some compamies, we assign individuals to their own computers, so we pick the following computers and we add the computer name. We could assign all computers in the accounting department to their staff.

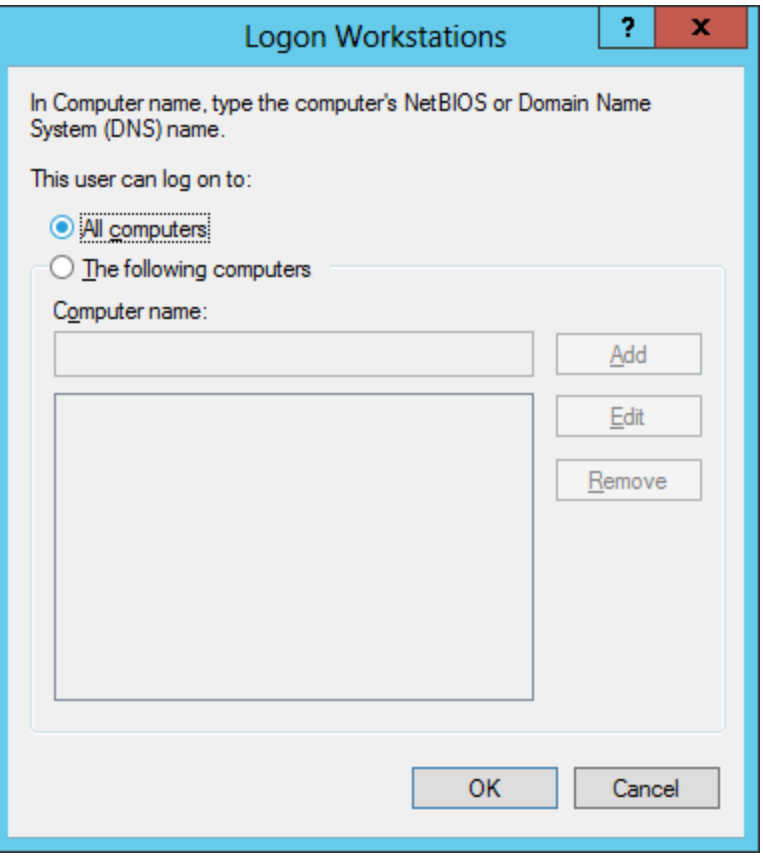

# Profile Tab

We will make a home folder for James by assigning a drive letter and a path to the user's folder. The path should be \\server name\shared folder name\username. In our example, we made a shared accounting folder on the quantum1 server and after applying the home folder, the jadams3 folder is created.

We will leave the roaming profile path and login script empty.

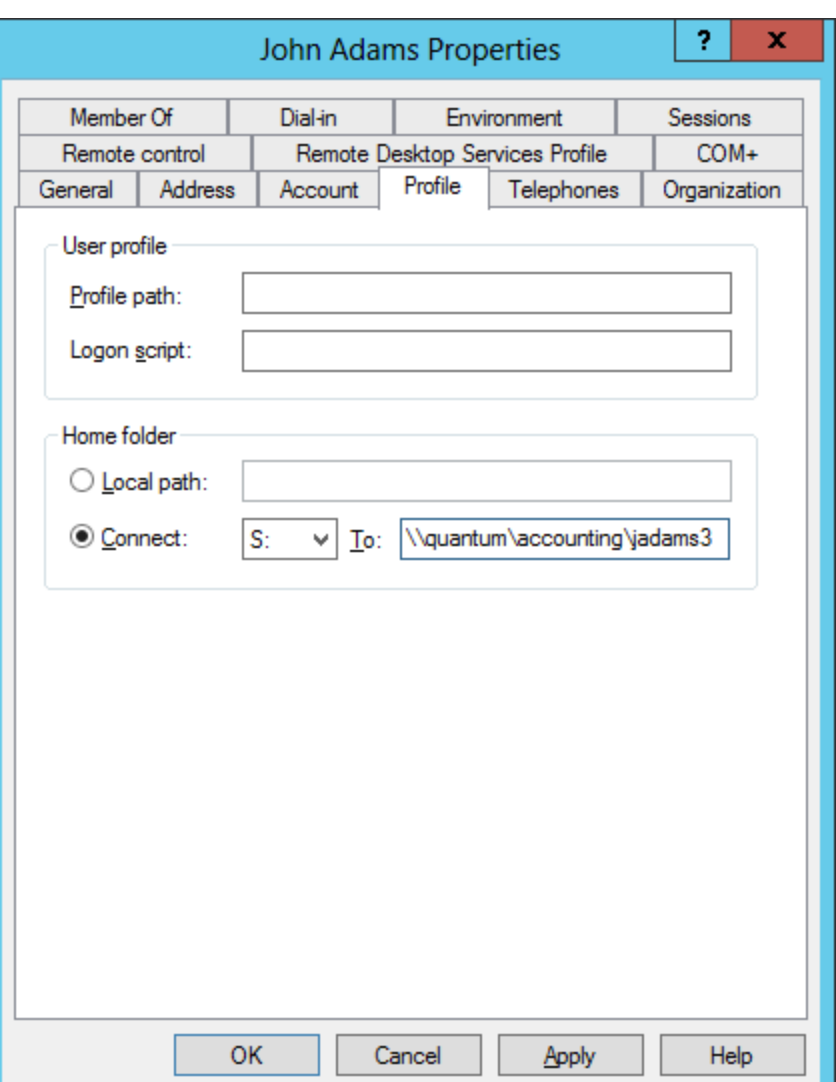

## Telephone Tab

We enter the new user's home, pager, mobile (cell), department fax and IP phone numbers. We type any specific instructions for contacting the person in case of emergency in their department.

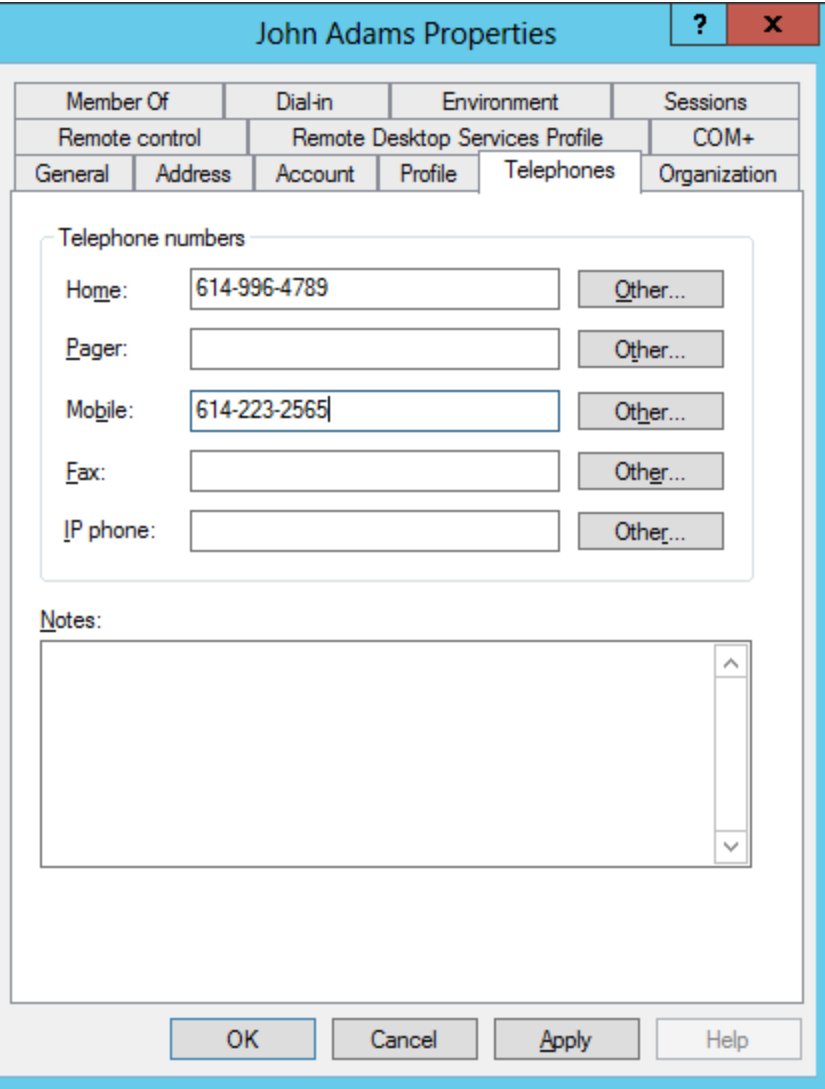

# Organization Tab

We type the new user's title, department and company name in the suitable textboxes. We also add their manager name by clicking on the Change button and adding the supervisor's username.

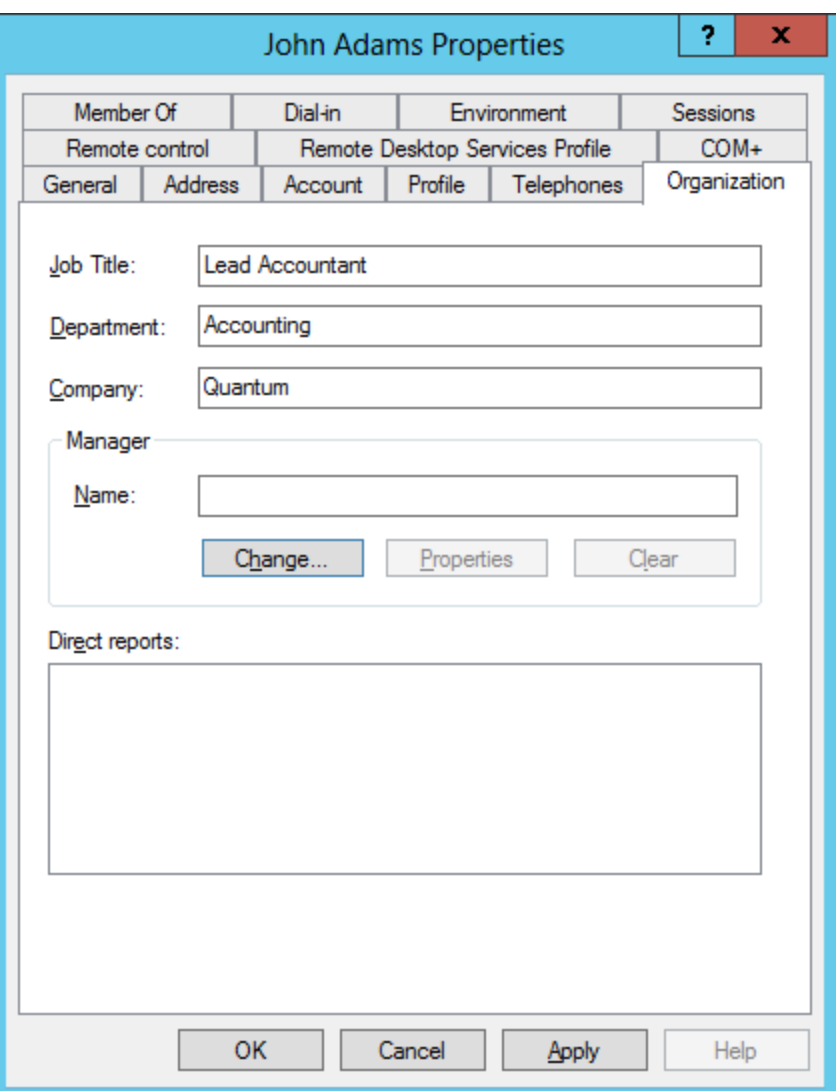

# Remote Control Tab

We will enable remote control of the client's session.

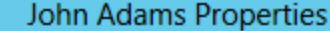

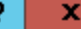

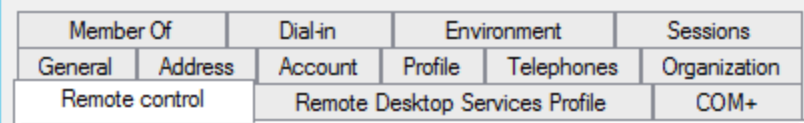

Use this tab to configure Remote Desktop Services remote control settings.

To remotely control or observe a user's session, select the following check box:

 $\nabla$  Enable remote control

To require the user's permission to control or observe the session, select the following check box:

 $\nabla$  Require user's permission

- Level of control

Specify the level of control you want to have over a user's session

Cancel

- C View the user's session
- C Interact with the session

**OK** 

Help

### Remote Desktop Services Profile Tab

We did not make any changes to the Remote Desktop Services Profile Tab

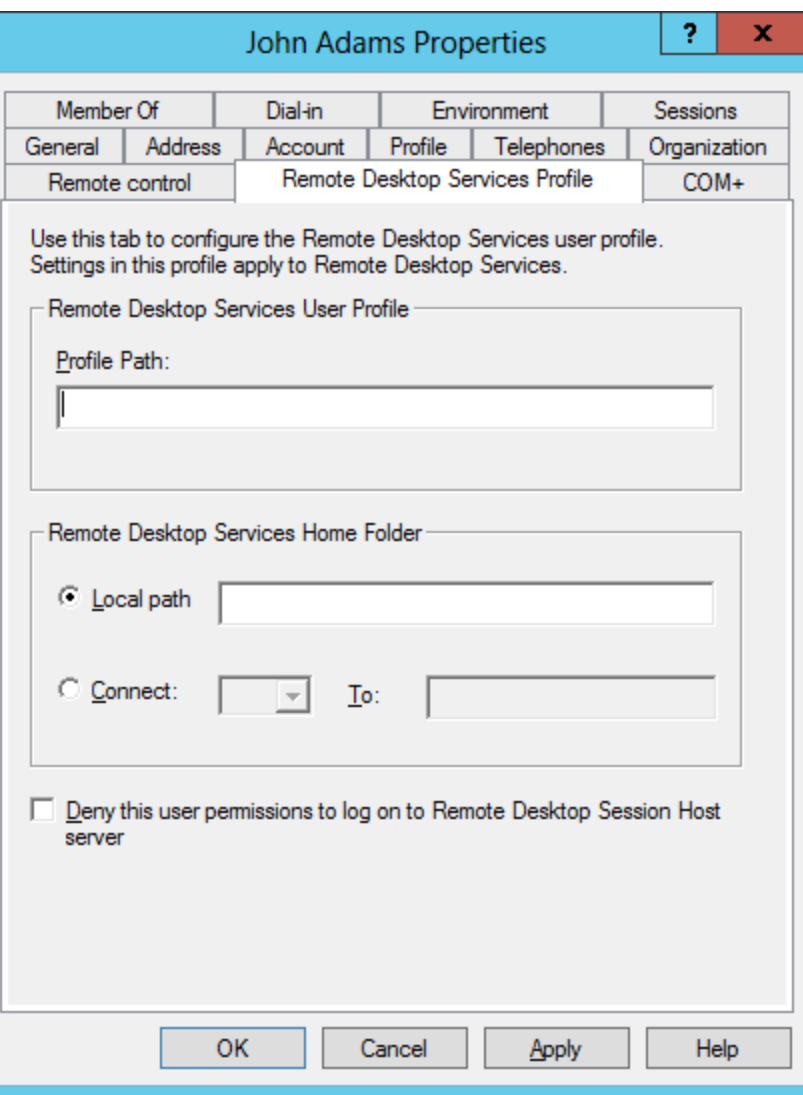

# COM+ Tab

We did not make any changes to the COM+ tab.

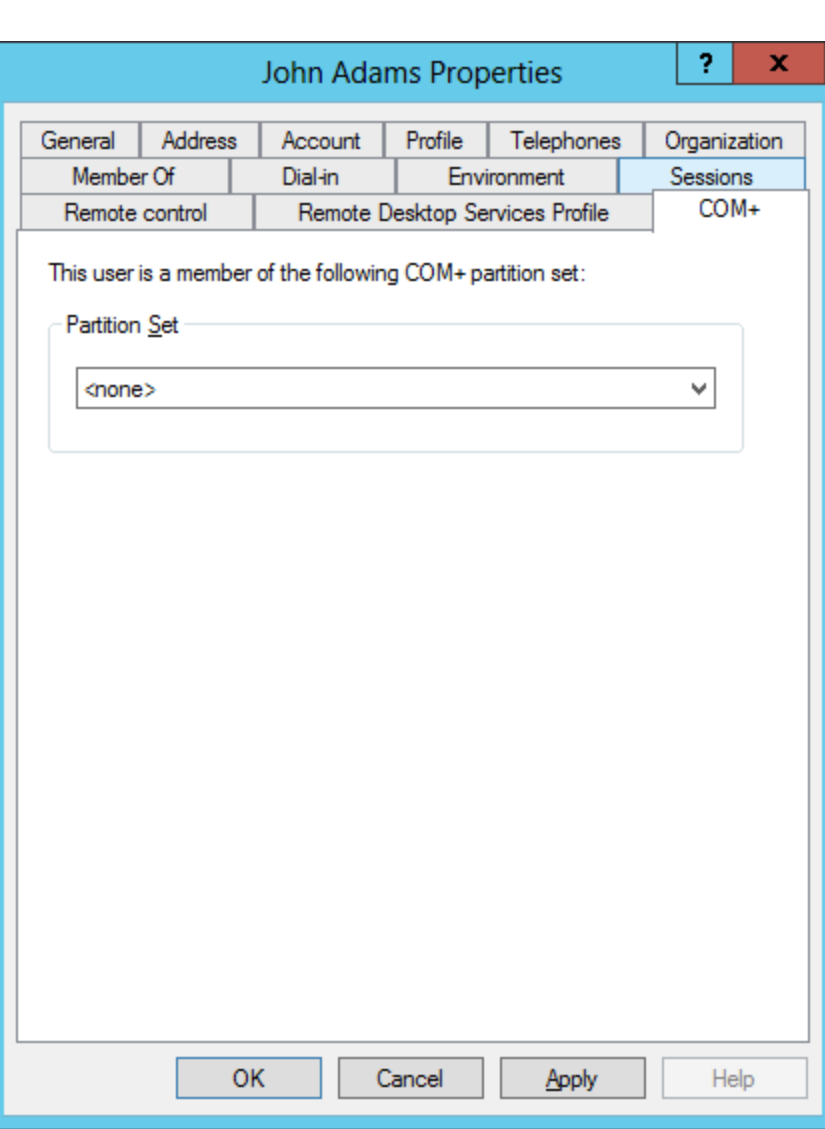

# Member of Tab

In the Member Of tab, we press the button and the Select Groups wir will appear. One of the groups in Windows server is accountants, so that in the textbox and press the button. Now, we can see that belongs to the Domain Users accountants groups.

Select this object type:

From this location: Quark.local

Accountants

Advanced...

Groups or Built-in security principals

Enter the object names to select (examples):

**Select Groups** 

**OK** 

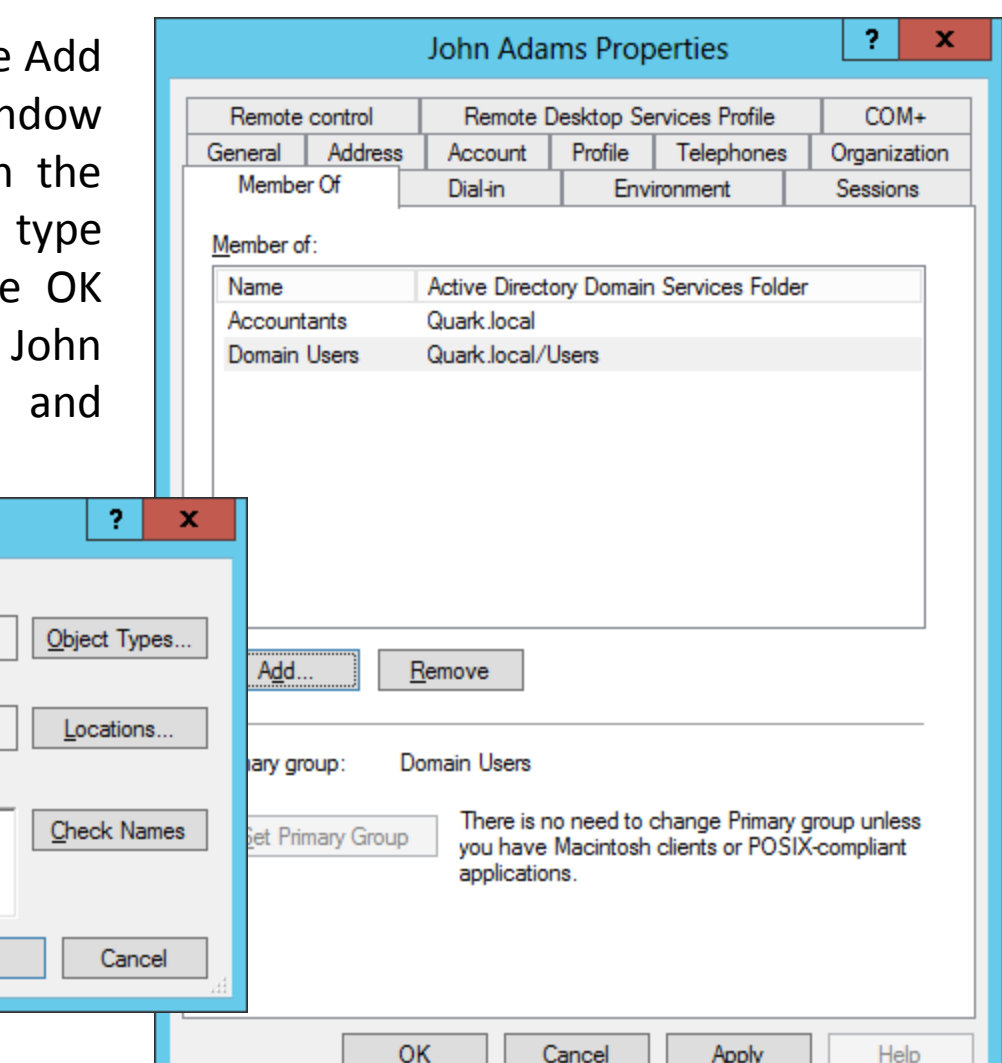

Cancel

Apply

Help

# Dial In Tab

We will allow for dial in access for John to work at home. The remote access we will use is the Virtual Private Network.

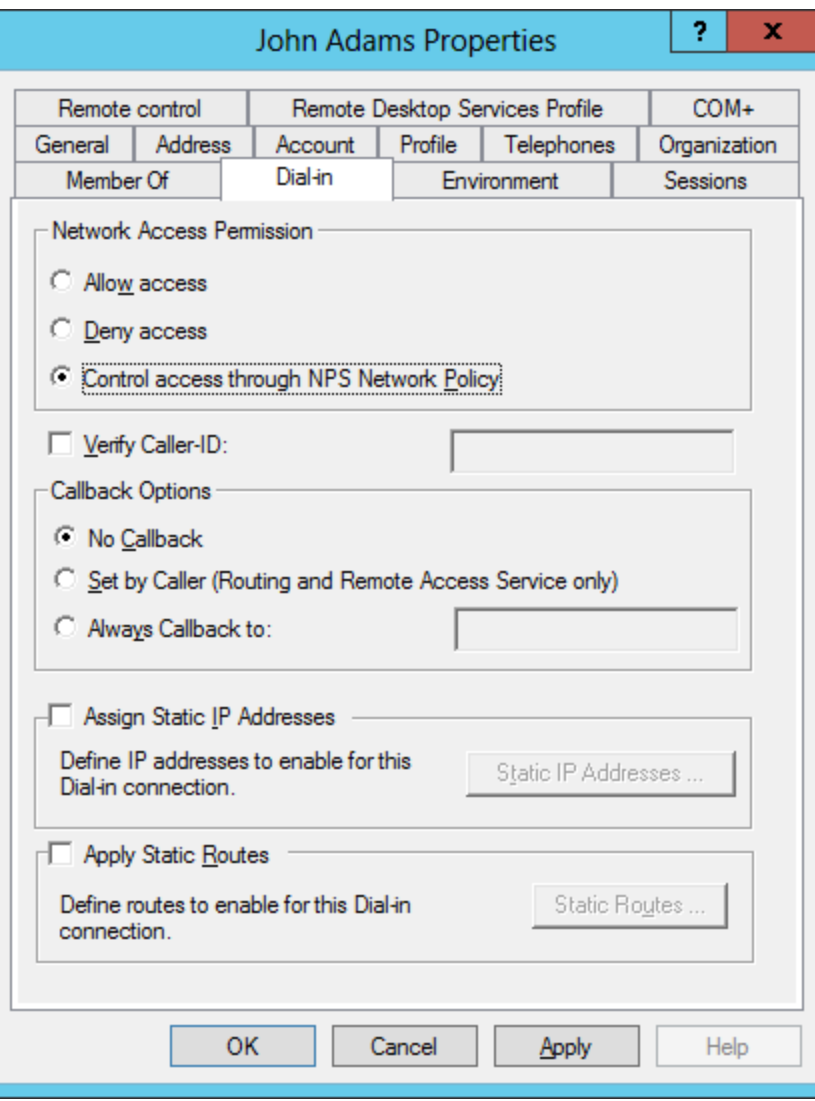

### Environment Tab

Presently, we will not start any specific program for the client. We can add a company web page to be launched at the beginning of the session.

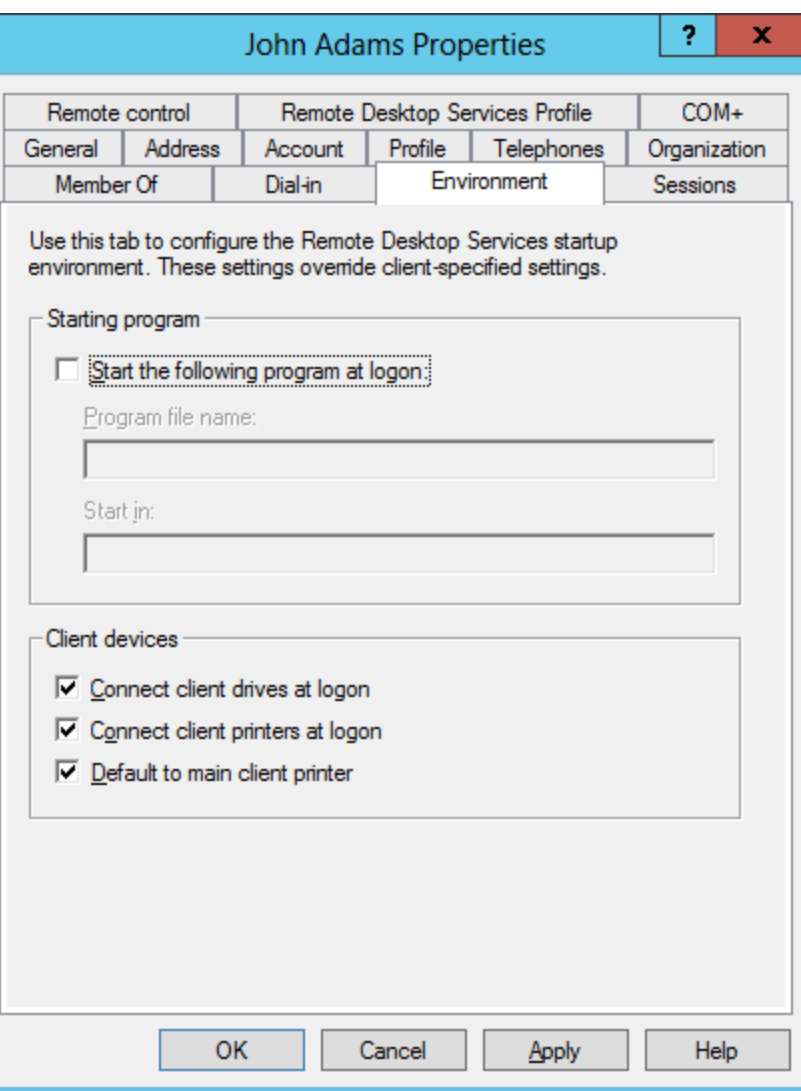

### Sessions Tab

The Session Tab will handle how long a new user can be on the Server and what happens during extended logons and idle time.

For our new user, we will never end a disconnected session in 15 minutes. We will limit active sessions to 24 hours and idle sessions to 30 minutes.

When sessions limits are reached or broken, we will end the session. And we will allow reconnection from any client computer.

ż. × **John Adams Properties** Remote control Remote Desktop Services Profile  $COM+$ Address Account Profile General Telephones Organization **Sessions** Member Of **Dial-in** Environment Use this tab to set Remote Desktop Services timeout and reconnection settinas 15 minutes  $\blacktriangledown$ End a disconnected session: 1 hour Active session limit:  $\overline{\phantom{a}}$  $\overline{\phantom{a}}$ 30 minutes Idle session limit: When a session limit is reached or connection is broken: C Disconnect from session C End session Allow reconnection: ← From any client C From originating client only **OK** Cancel Apply Help

### New Client Finished

The new user is now entered into Active Directory.

Add three more users to the Organizational Units in the Domain.

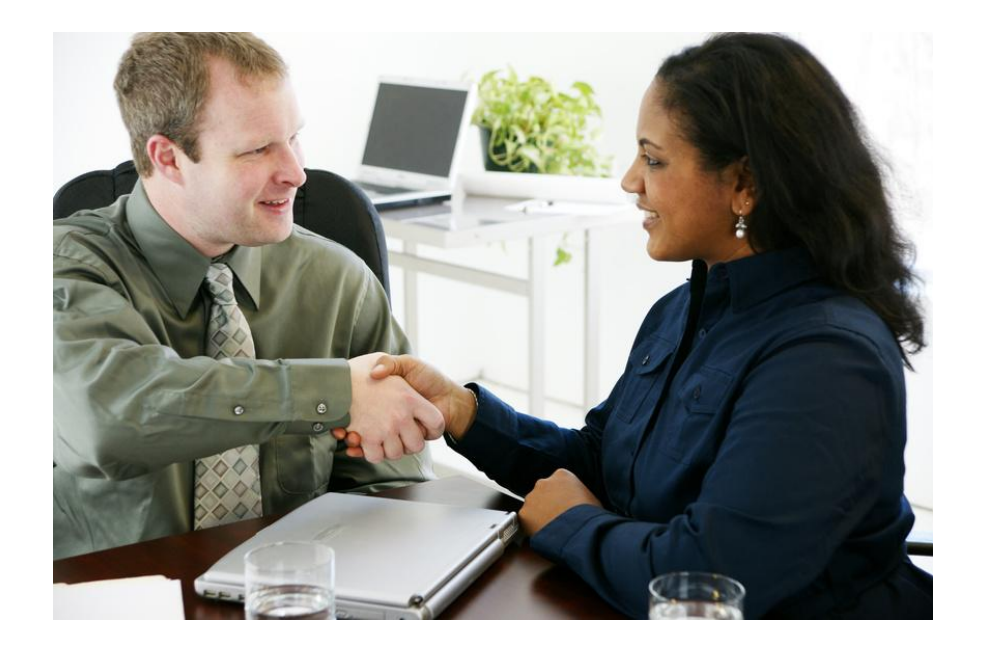